## **NAFA Configuration of Email**

## **Android Devices**

1. Tap **on the default Email app > Add account** , choose **Exchange**

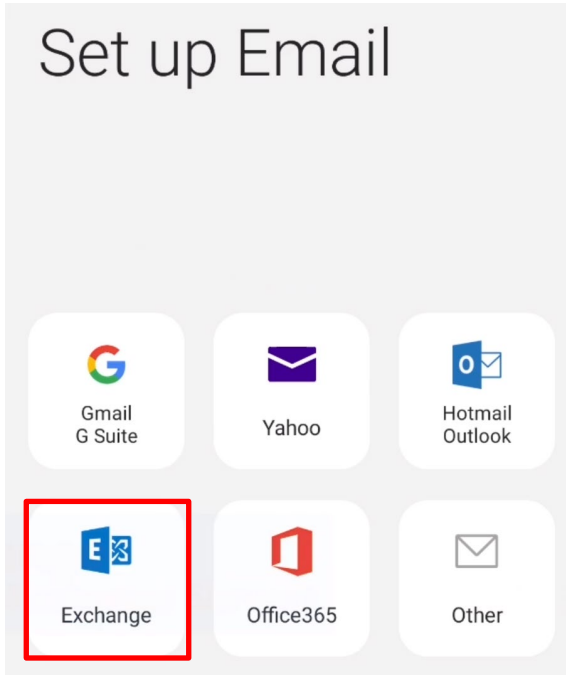

2. Enter NAFA Email Address: **admissionnumber@student.nafa.edu.sg (eg. F19FA0001@student.nafa.edu.sg)** Enter Password: **Date of Birth** (DDMMYYYY) or **NRIC/FIN No** (if you have not changed) **(**eg: 01012002 or S1234567A**)** Tap **Manual setup**

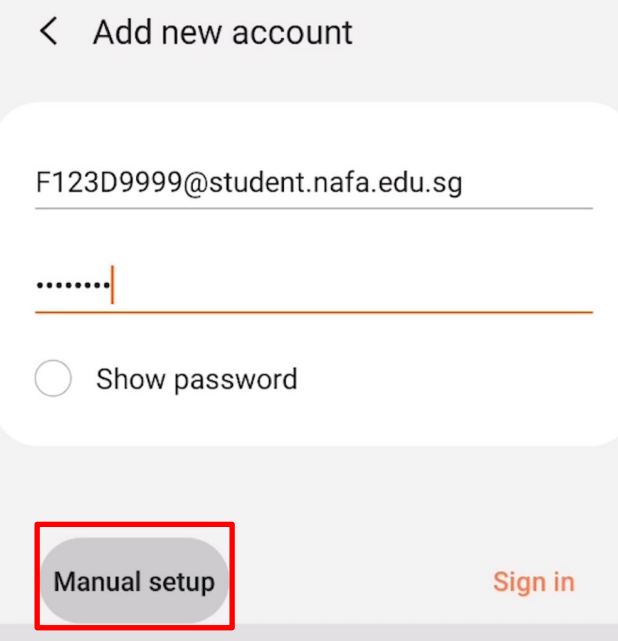

3. Domain\username: \NAFA Email Address **admissionnumber@student.nafa.edu.sg (eg. \F19FA0001@student.nafa.edu.sg)**

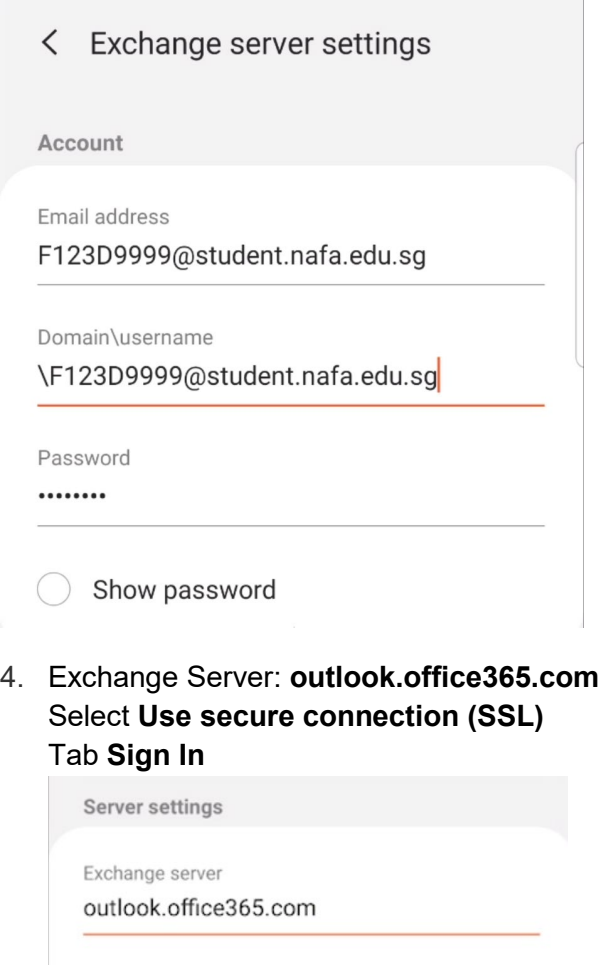

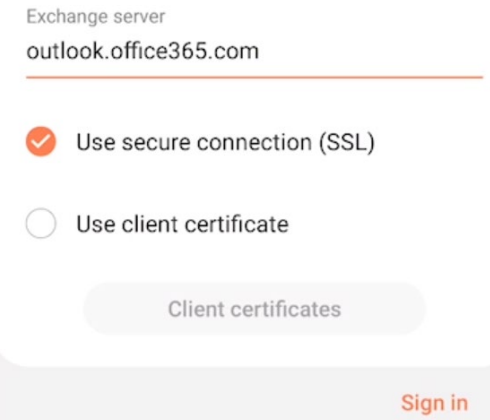

## 5. Tap **Apply**

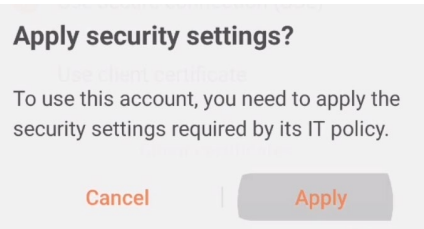

## 6. Tab Activate

Activate device admin app

Prevent use of SMS/MMS messaging

- Disable Internet Prevent use of Internet
- Disable Internet sharing<br>Prevent use of Internet sharing
- Disable Bluetooth Prevent use of Bluetooth
- Disable desktop sync Prevent use of desktop sync
- Disable IrDA Prevent use of IrDA
- Disable third-party applications This application can prevent third-party<br>applications from running.
- Disable native applications This application can prevent native<br>applications from running.
- Disable unknown applications This application can prevent applications<br>from unknown sources from running.
- Prevent installation of unknown **Explications**<br> **Splication**<br>
This application can prevent applications<br>
from unknown sources from being<br>
installed.

Activate

**Uninstall** Cancel

Updated 23 July 2019